### How to use Book Keeper for Pharma / Medical / Chemist Shop

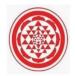

Book keeper provides every user who have a Pharma business to maintain his daily records along with it, showing Batch and expiry date of the medicines in the invoice. We will check everything in this link below from the starting till the end, Let's check it out.

#### How to Create a new Company?

Open Book keeper > Click on Create New Company > Mention all the details of the company like:

- Company Name
- Business type as Pharma/Chemist
- Contact number and Address
- Email Address
- Company Brn
- If needed, Company logo and signature

Save the company at the end.

| Ctril-Q: Exit Company Settings Addons Help |                                                                                                    | 🔍 Ctrl+F: Universal Search 🛛 🖩 |
|--------------------------------------------|----------------------------------------------------------------------------------------------------|--------------------------------|
|                                            | Create Company<br>Press ENTER to more forward & SHIFT-ENTER to more back.                                                                                                    |                                |
|                                            | Company Name: 24/7 Pharmacy<br>Country: India                                                                                                    |                                |
|                                            | Phone Namber: 011-07305064 Email do 24/pharmacy@gmail.com Address Intel: Address Intel: Debhi Enable Manufacturing?                                                                                                    |                                |
|                                            | GS1N  GS1N  Currency Symbol: FAR  Evade: For Taxable Turnover: F  Currency Symbol: FAR  Currency Symbol: FAR |                                |
|                                            | Enable Company Level Password' (Recommended)  Company Signature                                                                                                    |                                |
|                                            | Ctrl+Q; Exit                                                                                                    |                                |
|                                            |                                                                                                    |                                |

### How to Create Customers or Suppliers?

Once the company is created, on the dashboard Click on All Accounts at left side > New Customer or New Supplier. Add the further details of the particular party. Make sure as much details you will mention while creating the party, software will fetch the same details at the time of viewing the voucher.

| Accounts/Transa  | ctions                                                       |                       |                                                                  |                        |                |                                             |                            |                       |                    |
|------------------|--------------------------------------------------------------|-----------------------|------------------------------------------------------------------|------------------------|----------------|---------------------------------------------|----------------------------|-----------------------|--------------------|
|                  | F5: Payment To Supplier   F6: Receipt From Customer   F7: Jo | umal   F8: Sale F9: I | Purchase   Alt+E: Expense   Alt+                                 | I: Income   F4: Contra |                |                                             |                            |                       |                    |
| F3: Search:      |                                                              |                       |                                                                  |                        |                |                                             |                            | S                     | earch All Vouchers |
| Press ENTER t    | o edit, DELETE to delete account.                            | Press ENTER           | for more options. Use ARROW                                      | KEYS to move left,     | /right.        |                                             |                            |                       |                    |
| + Ctrl+R: Refres | h Alt+T: New Tax Account Alt+G: Tax Group                    |                       |                                                                  | ∠ Alt+P: Previo        | us Page        |                                             |                            | Alt+N: Next Page      |                    |
| 5 Alt+A: New A   | ccount 🚜 Alt+C: New Customer 🎿 Alt+S: New Supplier           |                       |                                                                  | < (Newer Trans         |                |                                             | Displaying page: 1         | (Older Transactions)* | >                  |
| _                |                                                              |                       |                                                                  |                        |                |                                             |                            |                       |                    |
| Account<br>Type  | Acc Name                                                     | Acc I                 | Create Account Press ENTER to move forward                       | and Br SLUET , ENTER   | P to move back |                                             |                            | <br>Amount Status     |                    |
| Cash-in-hand     |                                                              |                       | Account Name:                                                    | Display N              |                | GSTIN                                       | GST Registration Type:     |                       |                    |
|                  | Cash                                                         |                       | Planwt Health                                                    | Planwt H               |                |                                             | Unknown ~                  |                       |                    |
| Bank A/Cs        |                                                              |                       | Video: How to Create Account                                     |                        | e dintri       | Click here to validate                      | the GST number.            |                       | 2020-2021 ~        |
|                  | Bank                                                         |                       | Account Type:                                                    | Account                | Group:         | Country:                                    |                            |                       |                    |
| Sundry Debt      |                                                              |                       | Sundry Debtors                                                   |                        | oroup.         | India                                       | ~                          |                       | All<br>Apr-2020    |
|                  | Customer A                                                   |                       |                                                                  |                        | -              | State:                                      | Pincode:                   |                       | May-2020           |
|                  | Customer B                                                   |                       | Opening balance:                                                 |                        | Creation Date: | Delhi                                       | ~ 110096                   |                       | Jun-2020           |
| Sundry Cred      |                                                              |                       |                                                                  | 0 01 Ap                | ril 2020 🗐*    | Address:                                    |                            |                       | Jul-2020           |
|                  | Center pharmacy                                              |                       | For credit balance of customers,<br>enter amount in negative (-) |                        |                |                                             |                            |                       | Aug-2020           |
|                  | Supplier A                                                   |                       | Bank Details                                                     |                        |                | Delhi                                       |                            |                       | Sep-2020           |
|                  | Supplier B                                                   |                       |                                                                  |                        |                | State Code: 07                              |                            |                       | Oct-2020           |
| Purchases A/C    |                                                              |                       |                                                                  |                        |                | Shipping Address                            | Same As Above              |                       | Nov-2020           |
|                  | Purchase                                                     | _                     |                                                                  |                        |                |                                             |                            |                       | Dec-2020           |
| Purchases R      |                                                              |                       | -                                                                |                        |                | Delhi                                       |                            |                       | Jan-2021           |
|                  | Purchases Return                                             |                       |                                                                  |                        |                | Credit Period:                              | Credit Limit: ()           |                       | Feb-2021           |
| Sales A/C        |                                                              |                       | -                                                                |                        |                | 0                                           |                            |                       |                    |
| Sales Return     | Sales                                                        |                       |                                                                  |                        |                | Phone Number:                               |                            |                       |                    |
| Sales Keturn     | Sales Return                                                 | _                     | -                                                                |                        |                | 011-25964157                                |                            |                       |                    |
| Capital A/C      | Sales Return                                                 | _                     | -                                                                |                        |                |                                             |                            |                       |                    |
| Capital AC       | Capital                                                      |                       |                                                                  |                        |                | Email id:                                   |                            |                       |                    |
|                  | Profit & Loss A/c                                            |                       |                                                                  |                        |                |                                             |                            |                       |                    |
| Direct Expen     |                                                              |                       |                                                                  |                        |                | Tax No. 2                                   | Tax No. 3                  |                       |                    |
| Direct Expense   | Cartage                                                      |                       |                                                                  |                        |                |                                             |                            |                       |                    |
|                  | Discount On Sale                                             |                       | 1                                                                |                        |                | Remarks:                                    |                            |                       |                    |
|                  | Discount given                                               |                       | 1                                                                |                        |                |                                             |                            |                       |                    |
| Indirect Exp     | -                                                            |                       | 1                                                                |                        |                | You can change addres<br>Template Settings. | s/tax labels in Settings > |                       |                    |
|                  | Advertisement expenses                                       |                       | out on the                                                       |                        |                | remplate settings.                          | 542 Guin                   |                       |                    |
|                  | Rent paid                                                    |                       | Ctrl+Q: Exit                                                     |                        |                |                                             | F12: Save                  |                       |                    |
|                  | Round off                                                    |                       | 0.00                                                             |                        |                |                                             |                            |                       |                    |
| Direct Income    |                                                              |                       |                                                                  |                        |                |                                             |                            |                       |                    |
|                  | Discount On Purchase                                         |                       | 0.00                                                             |                        |                |                                             |                            |                       |                    |
|                  | Discount received                                            |                       | 0.00                                                             |                        |                |                                             |                            |                       |                    |
| Indirect Inc     |                                                              |                       |                                                                  |                        |                |                                             |                            |                       |                    |
|                  | Cartage charged                                              |                       | 0.00                                                             |                        |                |                                             |                            |                       |                    |
|                  | Interest received                                            |                       | 0.00                                                             |                        |                |                                             |                            |                       |                    |
|                  | Round Off                                                    |                       | v 00.0                                                           |                        |                |                                             |                            |                       |                    |

| F3: Search:     |                                              |               |                                 |                               |                                              |                            | Se                   | earch All Vouche |
|-----------------|----------------------------------------------|---------------|---------------------------------|-------------------------------|----------------------------------------------|----------------------------|----------------------|------------------|
| Press ENTER to  | edit, DELETE to delete account.              | Press ENTER f | or more options. Use ARROW M    | EYS to move left/right.       |                                              |                            |                      |                  |
| Ctrl+R: Refres  | h Alt+T: New Tax Account Alt+G: Tax Group    |               |                                 | / Alt+P: Previous Page        |                                              | Displaying page: 1         | Alt+N: Next Page     |                  |
| Alt+A: New A    | ccount 🚜 Alt+C: New Customer 🍱 Alt+S: New Su | pplier        |                                 | (Newer Transactions)          |                                              | Displaying page. I         | (Older Transactions) |                  |
|                 |                                              |               |                                 |                               |                                              |                            |                      |                  |
| Account<br>Type | Acc Name                                     | Acc B         | Create Account                  | d & SHIFT+ENTER to move back. |                                              |                            | Amount Status        | -                |
| ash-in-hand     |                                              |               |                                 |                               | GSTIN                                        | GST Registration Type:     |                      |                  |
| asu-m-nano      | Cash                                         |               | Account Name:                   | Display Name:                 |                                              | Unknown ~                  |                      |                  |
| lank A/Cs       | Cesn                                         |               | Center pharmacy                 | Center pharmacy               | Click here to validate th                    | the GST number.            |                      |                  |
| ank Ares        | Bank                                         |               | Video: How to Create Account Gr |                               | Country:                                     |                            |                      | 2020-2021        |
| undry Debt      | Defin,                                       |               | Account Type:                   | Account Group:                | India                                        | ~                          |                      |                  |
| and y better    | Customer A                                   |               | Sundry Creditors                | `                             | State:                                       | Pincode:                   |                      | Apr-2            |
|                 | Customer B                                   |               | Opening balance:                | Account Creation Date:        | Delhi                                        | v 110045                   |                      | May-2            |
| undry Cred      |                                              |               |                                 | 0 01 April 2020               |                                              |                            |                      | Jun-2            |
|                 | Supplier A                                   |               | For debit balance of supplies,  |                               |                                              |                            |                      | Jul-2            |
|                 | Supplier B                                   |               | enter amount in negative (-)    |                               | Delhi                                        |                            |                      | Aug-2            |
| urchases A/C    |                                              |               | Bank Details                    |                               |                                              |                            |                      | Sep-2<br>Oct-2   |
|                 | Purchase                                     |               |                                 |                               | State Code: 07<br>Shipping Address           | Same As Above              |                      | Nov-2            |
| urchases R      |                                              |               |                                 |                               | Shipping Address                             | Same As Above              |                      | Dec-2            |
|                 | Purchases Return                             |               |                                 |                               |                                              |                            |                      | Jan-2            |
| iales A/C       |                                              |               |                                 |                               | Delhi                                        |                            |                      | Feb-2            |
|                 | Sales                                        |               |                                 |                               | Credit Period:                               | Credit Limit: ①            |                      | 100 2            |
| iales Return    |                                              |               |                                 |                               | 0 🖨                                          |                            |                      |                  |
|                 | Sales Return                                 |               |                                 |                               | Phone Number:                                |                            |                      |                  |
| apital A/C      |                                              |               |                                 |                               | 011-47632154                                 |                            |                      |                  |
|                 | Capital                                      |               |                                 |                               | Email id:                                    |                            |                      |                  |
|                 | Profit & Loss A/c                            |               |                                 |                               |                                              |                            |                      |                  |
| )irect Expen    |                                              |               |                                 |                               | Tax No. 2                                    | Tax No. 3                  |                      |                  |
|                 | Cartage                                      |               |                                 |                               | Tax IND. 2                                   | Tak IND. 3                 |                      |                  |
|                 | Discount On Sale                             |               |                                 |                               |                                              |                            |                      |                  |
|                 | Discount given                               |               |                                 |                               | Remarks:                                     |                            |                      |                  |
| ndirect Exp     |                                              |               |                                 |                               |                                              |                            |                      |                  |
|                 | Advertisement expenses                       |               |                                 |                               | You can change address<br>Template Settings. | s/tax labels in Settings > |                      |                  |
|                 | Rent paid                                    |               | Ctrl+Q: Exit                    |                               |                                              | F12: Save                  |                      |                  |
|                 | Round off                                    |               | Ctri+Q: Exit                    |                               |                                              | F12: Save                  |                      |                  |
| irect Income    |                                              |               |                                 |                               |                                              |                            |                      |                  |
|                 | Discount On Purchase                         |               | 0.00                            |                               |                                              |                            |                      |                  |
|                 | Discount received                            |               | 0.00                            |                               |                                              |                            |                      |                  |
| ndirect Inc     |                                              |               |                                 |                               |                                              |                            |                      |                  |
|                 | Cartage charged                              |               | 0.00                            |                               |                                              |                            |                      |                  |
|                 | Interest received                            |               | 0.00                            |                               |                                              |                            |                      |                  |
|                 | Round Off                                    |               | 0.00                            |                               |                                              |                            |                      |                  |

### How to create an inventory item?

On Dashboard, Go to Inventory items > New Inventory Item > Fill up all the details of the particular item > Save it.

|                                    | Logged In As Admin                       |                                     |                                               |                                         |                                     | Shift+F5: Import User Data                           |
|------------------------------------|------------------------------------------|-------------------------------------|-----------------------------------------------|-----------------------------------------|-------------------------------------|------------------------------------------------------|
|                                    | Ctrl+Q: Exit   F2 : New Inventory Item   | Active Items • <b>6</b> Reload/Refr | esh                                           |                                         |                                     |                                                      |
| DASHBOARD                          | Inventory                                | tems                                |                                               |                                         |                                     | Alt+F1: Switch Company/New Compa                     |
|                                    | F3: Search:                              | 2000 F. 10                          |                                               |                                         |                                     |                                                      |
| ACCOUNTS<br>Customers/Debtors      |                                          |                                     |                                               |                                         |                                     | Alt+F2: Reporting Period<br>From 01 April 2020       |
| Suppliers/Creditors                | Press ENTER to edit and DELETE to delete |                                     |                                               |                                         |                                     |                                                      |
| All Accounts                       | Item Name Un                             | ts Left Item Descrip                | btion                                         |                                         |                                     | To 16 February 2021                                  |
| •                                  |                                          | Create Inventory Item               |                                               |                                         |                                     |                                                      |
| TRANSACTIONS                       |                                          | Alt+M: Category/Subcatego           | ry Alt+U: New Unit Of Measure                 |                                         |                                     |                                                      |
|                                    |                                          | Press ENTER to move for             | ward & SHIFT+ENTER to move back.              | Item Image:                             |                                     | Alt+E: Expense                                       |
| INVENTORY                          |                                          | Item Name:                          | Tylenol for Adults                            | iterri inage.                           |                                     | Alt+Eincome                                          |
| <ul> <li>Inventory Item</li> </ul> |                                          | HSN:                                | Q                                             | Gr                                      |                                     | F4: Contra                                           |
| Unit of measure                    |                                          |                                     | ~~~~~~~~~~~~~~~~~~~~~~~~~~~~~~~~~             | m                                       |                                     | F5: Payment To Supplier<br>F6: Receipt From Customer |
| Service                            |                                          | Barcode                             |                                               |                                         |                                     | F7: Journal                                          |
| REPORTS                            |                                          | Units Of Measure:                   | Unit ~ ()                                     | For nil rated item                      | is, select 0% tax                   | F8: Sale/Invoice/Bill                                |
| Balance Sheet                      |                                          | Item Description:                   | 0                                             | For exempted items, don't sele          | ect tax account.                    | F9: Purchase                                         |
| Profit and Loss                    |                                          | them be surprise.                   |                                               | Default Tax Account: GST@18% - 18.00%   | ~                                   | Alt+F4: Purchase Order                               |
| Account Statement/Ledger           |                                          |                                     |                                               | Additional Cess:                        | 0                                   | Alt+F5: Estimate                                     |
| 🔊 Day Book                         |                                          |                                     | Ctri+Enter for next line                      |                                         | nclusive Tax)                       | Alt+F8: Credit Note/Sales Return                     |
| 🛱 Sales Register                   |                                          |                                     |                                               | Default Purchase Price: 800.00          | 944.00                              | Alt+F9: Debit Note/Purchase Return                   |
| Inventory Item Details             |                                          | Initial Quantity On Hand:           | 0 🅀                                           | Default Sale Price: 1000.00             | 1180.00                             | Alt+T: View All Transactions                         |
| Inventory Summary                  |                                          | As Of Date:                         | 01 April 2020                                 | Default Discount %:                     | 0                                   | Alt+M: Manage Category/Subcategory                   |
| GST Reports<br>All Reports         |                                          | You can't p                         | ass journal/voucher entries before this date. |                                         |                                     | Alt+S: Item Stock Level Enquiry                      |
| All Reports                        |                                          |                                     |                                               |                                         |                                     |                                                      |
|                                    |                                          | Intial Cost/Unit:                   | 0                                             | Item Category: default                  | ~                                   |                                                      |
|                                    |                                          | Value:                              | 0.00                                          | Item Subcategory: default               |                                     |                                                      |
|                                    |                                          |                                     |                                               | item subcategory: berauit               |                                     |                                                      |
|                                    |                                          | Minimun Order Quantity:             | 50                                            | Remarks:                                |                                     |                                                      |
|                                    |                                          |                                     |                                               | Remarks are for in<br>It won't be displ | ternal use only,<br>layed anywhere. |                                                      |
|                                    |                                          | Ctrl+Q: Exit                        |                                               |                                         | F12: Save                           |                                                      |
|                                    |                                          |                                     | Video: Inventor                               | Management                              |                                     |                                                      |

You can even import all the products from excel as well in Book keeper

- On the main Dashboard, Go to Tools > Import items/service from excel.
- Download the Excel file and manually mention all the items in our Book keeper excel format.
- Select the same excel file by browsing it from the local device.
- Simply, import it.

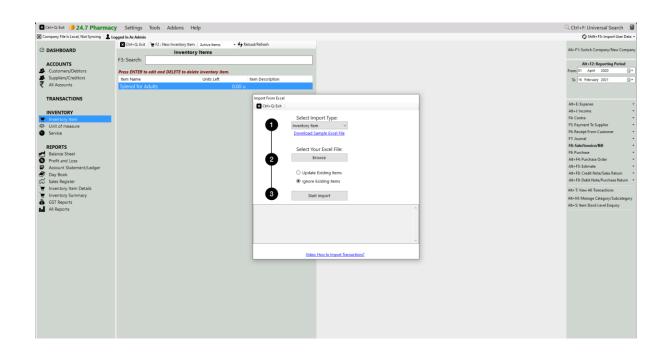

## Important - How to Enable Batch and Expiry in the Software

From the Dashboard, Go to Settings > Template Settings > Item Table > Enable Batch/Expiry feature and tick the option of Batch and expiry date.

**Note:** If you have Selected the business type as Pharma/Chemist while creating the company then it will automatically enable the Batch/expiry feature and it will give the heading as BATCH and Exp. Date.

| ile Is Local, Not Syncing 🛛 🚨 L | onned in As Admin  |                                  |                      |                      |                    |                                       |            | Shift+F5: Import User            |
|---------------------------------|--------------------|----------------------------------|----------------------|----------------------|--------------------|---------------------------------------|------------|----------------------------------|
| and a county not synchry        |                    | 2 : New Inventory Item Active It | ems - 🗲 Reload/Re    | fresh                |                    |                                       |            | Juniter St import user           |
| OARD                            |                    | Inventory Items                  | ens •••••            |                      |                    |                                       |            | Alt+F1: Switch Company/New Co    |
| INTS                            | F3: Search:        |                                  |                      |                      |                    |                                       |            | Alt+F2: Reporting Period         |
| ners/Debtors                    | Denne ENTER to add | and DELETE to delete inven       | emplate Settings     |                      |                    |                                       |            | From 01 April 2020               |
| ers/Creditors                   | Item Name          | Linits                           | Template Header Item | Table Footer Misc. C | ustomize           |                                       |            | To 16 February 2021              |
| ounts                           | Tylenol for Adults |                                  |                      |                      |                    |                                       |            | to revisity zer                  |
|                                 |                    |                                  | Serial Number        | SN                   |                    | Enable Batch/Expiry/Additional Colu   | mns        |                                  |
| ACTIONS                         |                    |                                  | Description          | Description          | 500 🖶              | Batch BATCH                           |            |                                  |
|                                 |                    |                                  |                      |                      | 000                | Brand                                 |            | Alt+E: Expense<br>Alt+I: Income  |
| TORY                            |                    |                                  | 🗹 sku                | HSN                  |                    | Mfg Date                              |            | Alt+1: Income<br>F4: Contra      |
| ory Item<br>I measure           |                    |                                  | Barcode              | Barcode              |                    | Li Mig Date                           |            | F5: Payment To Supplier          |
| measure                         |                    |                                  | MRP                  |                      |                    |                                       |            | F6: Receipt From Customer        |
|                                 |                    |                                  | _                    |                      |                    | Exp Date Exp. Date                    |            | F7: Journal                      |
| TS                              |                    |                                  | Quantity             | QTY                  |                    | MM/yyyy○ dd/MM/yyyy ○ N               | fM/dd/yyyy | F8: Sale/Invoice/Bill            |
| e Sheet                         |                    |                                  | Units                | Packing              |                    | Weight                                |            | F9: Purchase                     |
| and Loss                        |                    |                                  | Rate                 | Rate/Unit            |                    |                                       |            | Alt+F4: Purchase Order           |
| nt Statement/Ledger             |                    |                                  |                      |                      |                    | Height                                |            | Alt+F5: Estimate                 |
| ook                             |                    |                                  | Rate(Inc. Tax)       |                      |                    |                                       |            | Alt+F8: Credit Note/Sales Return |
| legister                        |                    |                                  | Amount               | Amount               |                    | Count Count                           |            | Alt+F9: Debit Note/Purchase Ret  |
| ory Item Details                |                    |                                  | Discount             | Disc %               |                    | Video: How to Use Additional Col      | umo        | Alt+T: View All Transactions     |
| ory Summary<br>ports            |                    |                                  | Taxable Value        |                      |                    | Include Service Units In Total Quanti |            | Alt+M: Manage Category/Subcat    |
| orts                            |                    |                                  |                      |                      |                    | Display Discount Value In Discount C  |            | Alt+S: Item Stock Level Enquiry  |
| ion ca                          |                    |                                  | Tax Tax              | Taxes                |                    | Display Separate CGST/SGST/IGST C     |            |                                  |
|                                 |                    |                                  | Tax Rate             | Rate                 |                    | Display HSN Summary                   |            |                                  |
|                                 |                    |                                  | Tax Amount           | Amount               | _                  | Warehouse Warehouse                   |            |                                  |
|                                 |                    |                                  | Tax Amount           |                      |                    | Display Item Image In Invoice/Purcha  | ise/SR/PR  |                                  |
|                                 |                    |                                  | SGST/UTGST           | SGST                 |                    | Display Rate Per In Invoice/Purchase  | /SR/PR     |                                  |
|                                 |                    |                                  | Ctrl+Q: Exit         | Vide                 | o: How to Change 1 | engelata Settings                     | F12: Save  |                                  |

### Let's create a purchase voucher mentioning medicine Batch and Exp. date

- Go to Transactions > Click on Purchase > Create.
- Select the Supplier name, Add the particular item in the item field > Press enter.
- As you press enter, the window will appear in which you can define Batch & Expiry date and other details by using the enter button and mention Quantity you have bought.

| Create Voucher             |                                          |                                |                                          |                                   |               |                      |                                |                             |                     |
|----------------------------|------------------------------------------|--------------------------------|------------------------------------------|-----------------------------------|---------------|----------------------|--------------------------------|-----------------------------|---------------------|
| -                          |                                          | Supplier Alt+T: New Tax Accoun | it RAIt+I: New Inventory Item Alt+E: New |                                   |               |                      |                                | Q, Ctrl+F: Search           | h Ctrl+M: Item Mode |
| Purchase No:               |                                          |                                |                                          | Press ENTER to move forward       |               |                      |                                |                             |                     |
|                            | 16 February 2021                         |                                |                                          | Interstate                        |               |                      |                                | e: 16 February 2021         |                     |
| Purchase Account:          | Purchase                                 | balance                        |                                          | DEFAULT ~                         |               |                      | Supplier Invoice N             | 0.                          |                     |
| Supplier/Cash:             | Center pharmacy                          | 0.00                           |                                          |                                   |               |                      |                                |                             |                     |
|                            |                                          |                                | Datalle                                  |                                   |               |                      | Place Of Supp                  | ly: Delhi                   | ~                   |
|                            | Press ENTER key to add item.             |                                | Details                                  |                                   |               | 1                    | F10: Servic                    |                             |                     |
|                            | Tylenol for Adults<br>Units Left: 0.00 u | Alt+F2: Item History View Pho  |                                          | Tylenol for Adults                |               |                      |                                | e:<br>Row, Shift+UP/Down: T | o Rearrance Items   |
| Item                       | BATCH                                    | QTY                            | F3: Search:                              |                                   |               |                      | Tax Value                      | Descrip                     |                     |
| Tylenol for Adults         |                                          | 0 1                            | BATCH                                    | Exp. Date                         | Available Qty |                      | 0 GST@18% - 18.00% ·           | 5600                        |                     |
|                            |                                          |                                |                                          | entre entre                       | . comune cary | 0.00 u               |                                |                             |                     |
|                            |                                          |                                |                                          |                                   |               | 0.00 u               |                                |                             |                     |
|                            |                                          |                                |                                          |                                   |               |                      |                                |                             |                     |
|                            |                                          |                                |                                          |                                   |               |                      |                                |                             |                     |
|                            |                                          |                                |                                          |                                   |               |                      |                                |                             |                     |
|                            |                                          |                                |                                          |                                   |               |                      |                                |                             |                     |
|                            |                                          |                                |                                          |                                   |               |                      |                                |                             |                     |
|                            |                                          |                                |                                          |                                   |               |                      |                                |                             |                     |
|                            |                                          |                                |                                          |                                   |               |                      |                                |                             |                     |
|                            |                                          |                                |                                          |                                   |               |                      |                                |                             |                     |
|                            |                                          |                                |                                          |                                   |               |                      |                                |                             |                     |
|                            |                                          |                                |                                          |                                   |               |                      |                                |                             |                     |
|                            |                                          |                                | L                                        |                                   |               |                      |                                |                             |                     |
|                            |                                          |                                |                                          | Selected BATCH                    |               | Alt+F2: Item History |                                |                             |                     |
|                            |                                          |                                | BATCH                                    | Exp. Date                         | Qty           |                      |                                |                             |                     |
|                            |                                          |                                | SLAO12                                   | 07-2024                           |               | 20.00                |                                |                             |                     |
|                            |                                          |                                |                                          |                                   |               |                      |                                |                             |                     |
|                            |                                          |                                |                                          |                                   |               |                      |                                |                             |                     |
|                            |                                          |                                | 1                                        |                                   |               | Ī                    | Total Count: 1 Total Qty: 0.00 | Amount                      | 0.00                |
|                            |                                          |                                |                                          |                                   |               |                      |                                |                             |                     |
|                            |                                          |                                |                                          |                                   |               |                      |                                |                             |                     |
|                            |                                          |                                | Ctrl+Q: Exit                             | Total selected quantity : 20.00 u |               | F12: Continue        |                                |                             |                     |
| Other Charge               |                                          |                                |                                          | is an accord quantity i 2000 0    |               |                      |                                |                             |                     |
| Narration :                |                                          |                                |                                          |                                   |               |                      |                                | and the sumb                | 0.00                |
| (Ctrl+Enter for next line) |                                          |                                |                                          |                                   |               |                      |                                | fotal Amount:               | 0.00                |
| _                          |                                          |                                |                                          |                                   |               |                      | O On Total                     | Reference Document          |                     |
| Dispatch Details           | L                                        |                                |                                          |                                   |               |                      | O On Total     O Per Item      |                             |                     |
|                            |                                          |                                |                                          |                                   |               |                      | The new second                 | Browse View                 | w Delete            |
| Ctrl+Q: Exit               |                                          |                                |                                          |                                   |               |                      | Ctri+F12: Save & Payment Al    | t+F12: Save & View          | F12: Save           |
| COLLEGE ENR                |                                          |                                |                                          |                                   |               |                      | contractor of Payment Pa       | contract of them            | t tel save          |
|                            |                                          |                                |                                          |                                   |               |                      |                                |                             |                     |

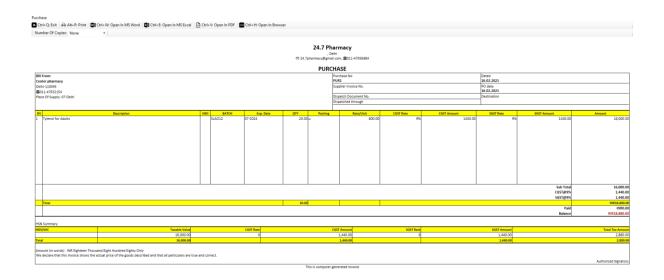

# How to create an invoice and sell one item with a particular Batch

- Go to Transactions > Invoice > Create.
- Select the Customer name, Add an item in the item field and press enter.
- It will add the same item in the item table.
- Then again press enter > Select the Batch and Quantity > Continue.

| Create Voucher                            |                                           |                   |                  |                       |                           |                                  |               |                      |                  |               |                 |                  |              |                   |
|-------------------------------------------|-------------------------------------------|-------------------|------------------|-----------------------|---------------------------|----------------------------------|---------------|----------------------|------------------|---------------|-----------------|------------------|--------------|-------------------|
| Alt+A: New Account                        | nt   🙇 Alt+C: New Customer   🙇 Alt+S: New | w Supplier   Alt+ | T: New Tax Accou | nt 🛛 🗨 Alt+l: New Inv | entory Item    Alt+E: New |                                  |               |                      |                  |               |                 | Q 0              | rl+F: Search | Ctrl+M: Item Mode |
| Invoice No:                               | INV1                                      |                   |                  |                       |                           | Press ENTER to move forward      |               |                      |                  |               | Invoice Ty      | pe: Tax Invoice  |              | ~                 |
| Voucher Date:                             | 16 February 2021                          |                   |                  |                       |                           | Local O Interstate               |               |                      |                  |               | Due Da          | te: 16 Februar   | y 2021       |                   |
|                                           | Planwt Health                             | 0.00              |                  |                       |                           | DEFAULT                          |               |                      |                  | P             | urchase Order I | No.              |              |                   |
| Sales Account:                            | Sales                                     | balanc            | ce               |                       |                           |                                  |               |                      |                  |               |                 |                  |              |                   |
|                                           |                                           |                   |                  |                       |                           |                                  |               |                      |                  |               | Place Of Supp   | Delbi            |              | ~                 |
|                                           | Press ENTER key to add item.              |                   |                  | Details               |                           |                                  |               |                      | _                |               |                 |                  |              | -                 |
|                                           | Tylenol for Adults                        |                   |                  |                       |                           | Tylenol for Adults               |               |                      |                  |               | F10: Servi      |                  |              |                   |
|                                           | Units Left: 20.00 u                       |                   | History View Ph  | F3: Search:           |                           |                                  |               |                      |                  | DE            |                 | e Row, Shift+UP  |              | learrange Items   |
| Item<br>Tylenol for Adults                | BATCH                                     | QTY               | 0                |                       |                           | 1                                |               |                      | Tax<br>0 GST@18% | 10.000        | Value           |                  | Descriptio   | n                 |
| Tytenoi for Adults                        |                                           |                   | 0                | BATCH                 |                           | Exp. Date                        | Available Qty |                      | 0 051@18%        | * 18.00%      | •               |                  |              |                   |
|                                           |                                           |                   |                  |                       |                           |                                  |               | 0.00 u               |                  |               |                 |                  |              |                   |
|                                           |                                           |                   |                  | SLAO12                |                           | 07-2024                          |               | 20.00 u              |                  |               |                 |                  |              |                   |
|                                           |                                           |                   |                  | L                     |                           |                                  |               |                      |                  |               |                 |                  |              |                   |
|                                           |                                           |                   |                  |                       |                           |                                  |               |                      |                  |               |                 |                  |              |                   |
|                                           |                                           |                   |                  |                       |                           |                                  |               |                      |                  |               |                 |                  |              |                   |
|                                           |                                           |                   |                  |                       |                           |                                  |               |                      |                  |               |                 |                  |              |                   |
|                                           |                                           |                   |                  |                       |                           |                                  |               |                      |                  |               |                 |                  |              |                   |
|                                           |                                           |                   |                  |                       |                           |                                  |               |                      |                  |               |                 |                  |              |                   |
|                                           |                                           |                   |                  |                       |                           |                                  |               |                      |                  |               |                 |                  |              |                   |
|                                           |                                           |                   |                  |                       |                           |                                  |               |                      |                  |               |                 |                  |              |                   |
|                                           |                                           |                   |                  |                       |                           |                                  |               |                      |                  |               |                 |                  |              |                   |
|                                           |                                           |                   |                  |                       |                           |                                  |               |                      |                  |               |                 |                  |              |                   |
|                                           |                                           |                   |                  | L                     |                           |                                  |               | Alt+F2: Item History |                  |               |                 |                  |              |                   |
|                                           |                                           |                   |                  |                       |                           | Selected BATCH                   |               | ARCH 2: REFERENCES   |                  |               |                 |                  |              |                   |
|                                           |                                           |                   |                  | BATCH                 |                           | Exp. Date                        | Qty           |                      |                  |               |                 |                  |              |                   |
|                                           |                                           |                   |                  | SLAO12                |                           | 07-2024                          |               | 5.00                 |                  |               |                 |                  |              |                   |
|                                           |                                           |                   |                  |                       |                           |                                  |               |                      |                  |               |                 |                  |              |                   |
|                                           |                                           |                   |                  |                       |                           |                                  |               |                      |                  |               |                 |                  |              |                   |
|                                           |                                           |                   |                  | 1                     |                           |                                  |               |                      | Total Count: 1   | Total Obs 0   | 00              | Amount           |              | 0.00              |
|                                           |                                           |                   |                  |                       |                           |                                  |               |                      | Total Count. 1   | Total Qty, 07 | ~               | Amount.          |              | 0.00              |
|                                           |                                           |                   |                  | L                     |                           |                                  |               |                      |                  |               |                 |                  |              |                   |
|                                           |                                           |                   |                  | Ctrl+Q: Exit          |                           | Total selected quantity : 5.00 u |               | F12: Continue        |                  |               |                 |                  |              |                   |
|                                           |                                           |                   |                  | Cur+Q Exit            |                           | Iotal selected quantity : 5.00 u |               | F12. Continue        |                  |               |                 |                  |              |                   |
| Other Charge                              |                                           |                   |                  |                       |                           |                                  |               |                      |                  |               |                 |                  |              |                   |
| Narration :<br>(Ctrl+Enter for next line) |                                           |                   |                  |                       |                           |                                  |               |                      | ^                |               |                 | Total Amount:    |              | 0.00              |
|                                           |                                           |                   |                  |                       |                           |                                  |               |                      | Discount         |               |                 | Reference Do     | cument       |                   |
| Dispatch Details                          |                                           |                   |                  |                       |                           |                                  |               |                      | O On To          |               |                 |                  |              |                   |
|                                           |                                           |                   |                  |                       |                           |                                  |               |                      | Per It           | em            |                 | Browse           | View         | Delete            |
|                                           |                                           |                   |                  |                       |                           |                                  |               |                      |                  |               |                 |                  |              |                   |
| Ctrl+Q: Exit                              |                                           |                   |                  |                       |                           |                                  |               |                      | Ctrl+F12         | : Save & Rece | Hipt A          | lt+F12: Save & V | hew .        | F12: Save         |
|                                           |                                           |                   |                  |                       |                           |                                  |               |                      |                  |               |                 |                  |              |                   |

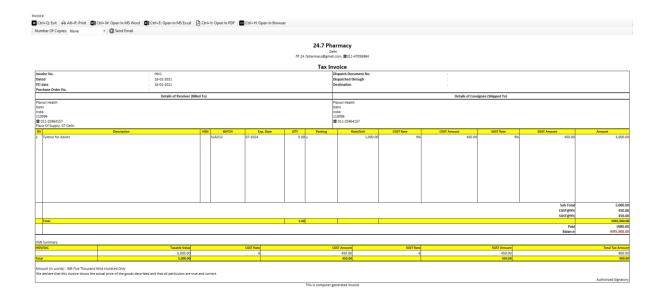

## How to take out the print of a voucher and mail it to the client.

Once you have created the voucher, now if you want to print and email to someone on his mail Address then follow the below steps:

- First of all, you should have mentioned the customer email id while creating the particular account of the customer/supplier and company email id must be there in Company Settings.
- Then view the particular voucher > At the top left side either press on Alt+P or click on print

| umber Of Copies: None                                                               | @ Send Email                     |                     |                      |                       |                                                            |                 |                       |                 |                       |               |
|-------------------------------------------------------------------------------------|----------------------------------|---------------------|----------------------|-----------------------|------------------------------------------------------------|-----------------|-----------------------|-----------------|-----------------------|---------------|
|                                                                                     |                                  |                     |                      |                       | armacy<br>elhi<br>il.com, 2011-47056984                    |                 |                       |                 |                       |               |
|                                                                                     |                                  |                     |                      | Tax Ir                | nvoice                                                     |                 |                       |                 |                       |               |
| voice No.<br>ated<br>D date<br>urchase Order No,                                    | INV1<br>16-02-2021<br>16-02-2021 |                     |                      |                       | Dispatch Document No.<br>Dispatched through<br>Destination |                 | :                     |                 |                       |               |
|                                                                                     | Details of Receiver (Bill        | ed To)              |                      |                       |                                                            |                 | Details of Consignee  | e (Shipped To)  |                       |               |
| lanwt Health<br>leihi<br>dia<br>10096<br>✿ 011-25964157<br>lace Of Supply: 07-Delhi |                                  |                     |                      |                       | Planut Health<br>Delhi<br>India<br>110096<br>2011-25964157 |                 |                       |                 |                       |               |
| N<br>Tylenol for Adults                                                             | Description                      | HSN BATCH<br>SLAO12 | Exp. Date<br>07-2024 | QTY Packing<br>5.00 u | Rate/Unit 1,000.00                                         | CGST Rate<br>9% | CGST Amount<br>450.00 | SGST Rate<br>9% | SGST Amount<br>450.00 | Amount<br>5,0 |
|                                                                                     |                                  |                     |                      |                       |                                                            |                 |                       |                 |                       |               |
|                                                                                     |                                  |                     |                      |                       |                                                            |                 |                       |                 | Sub Total<br>CGST@9%  | 5,0           |
|                                                                                     |                                  |                     |                      |                       |                                                            |                 |                       |                 | SGST@9%               | -             |
| Total                                                                               |                                  |                     |                      | 5.00                  |                                                            |                 |                       |                 | Paid                  | INRS,<br>IN   |
|                                                                                     |                                  |                     |                      |                       |                                                            |                 |                       |                 | Balance               | INR5.9        |
| N Summary                                                                           |                                  |                     |                      |                       |                                                            |                 |                       |                 |                       |               |
| u/sac                                                                               | Taxable Value                    |                     | CGST Rate            |                       | CGST Amount                                                | SGST Rate       |                       | SGST Amount     |                       | Total Tax A   |
| tal                                                                                 | 5,000.00                         |                     | 9                    |                       | 450.00                                                     | 9               |                       | 450.00          |                       | 9             |
|                                                                                     |                                  |                     |                      |                       |                                                            |                 |                       |                 |                       |               |

• For Sending to the party, just view the voucher > At the top click on @Send Email as shown in the below picture.

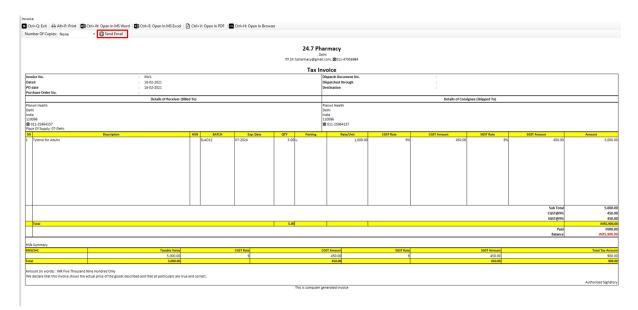

# Now, you can track all the Batch and Expiry in Inventory tracking report.

Go to All reports > Type Inventory tracking report > Display it and you will get all the details of every Batch.

Once the report is opened, you can search the particular item wise report and it would help in finding out the batch details by applying the filter at the top of Inventory item as well as Batch wise.

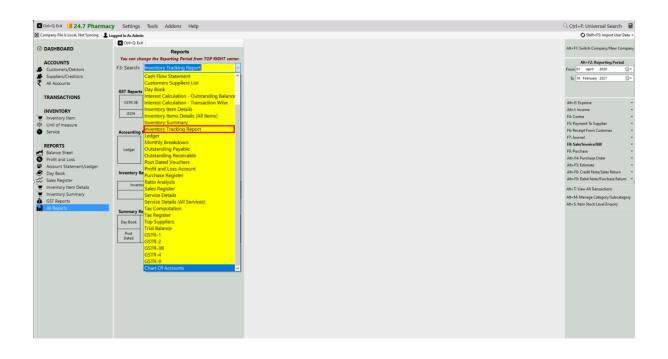

#### 

### Most Important: Items About to Finish

Go to All Reports > Inventory Summary report > Display it.

In this report, you can apply the filter of Item about to finish which all products are almost over and either you can sort it like less than, more than, equal to or not equal to this much number in order to get the units which are nearly over so that you can purchase it from the Supplier.

| 22 Start Date :<br>16 February 2021<br>rend date :<br>16 February 2021<br>Create Product Catalogue | Rem Category:<br>ALL<br>Rem Subcategory:<br>ALL<br>Apply Quantty Filter<br>About To Finish<br>Rems Having Units<br>Less Than | ~<br>~<br>20 | Display Term Image Display SRU Display SRU Display SRCode Display Indis Left, Rate & Value Display Item Description Display Default Discount Display Default Discount Display Default Tax Display Descriptive Units | Display Default Sale Price     User-Caal O (Ex-Taa)     Display Default Purchase Price         User-Caal O (Ex-Taa)     Display Inward/Outward Quantity     Display |     |               |            |
|----------------------------------------------------------------------------------------------------|----------------------------------------------------------------------------------------------------|--------------|----------------------------------------------------------------------------------------------------|----------------------------------------------------------------------------------------------------|-----|---------------|------------|
| 4.7 PHARMACY<br>wentory Summary<br>5-02-2021 To 16-02-2021                                         |                                                                                                    |              |                                                                                                    |                                                                                                    |     |               |            |
| ITEM                                                                                               |                                                                                                    |              |                                                                                                    | NO. OF UNITS                                                                                                    | UOM | RATE PER UNIT | VAI        |
| DEFAULT                                                                                            |                                                                                                    |              |                                                                                                    | 15.00                                                                                                    |     |               | 12,00      |
| DEFAULT                                                                                            |                                                                                                    |              |                                                                                                    | 15.00                                                                                                    |     |               | 12,000     |
| Tylenol for Adults                                                                                 |                                                                                                    |              |                                                                                                    | 15.00                                                                                                    | u   | 800.00        | 12,00      |
| TOTAL VALUE                                                                                        |                                                                                                    |              |                                                                                                    | 15.00                                                                                                    |     |               | INR12,000. |

### Most Important: Items About to Expire

Go to All Reports > Inventory Tracking report > Display it.

In this report, you can apply the filter of Item about to Expire and select date. It will show you all items which are about to expire.

#### **Other Useful Reports:**

- 1. **Day Book-** In this report, you can generate a day Book that contains daily transactions, sorted by date, for a specified period. Moreover, you can apply the filters according to your own requirement.
- 2. **Sales register** This report provides the consolidated sales details to check the effective control on the business along with the profit of each and every sales transactions. It can displays the information of sales for a particular period as well.
- 3. **Inventory summary** This report gives you the total Quantity and value of all the stock. Use the filter of specific period, warehouse, category & sub-category and many more.
- 4. **Inventory item details** This report allows you to understand the particular item wise transactions alongside applying the filter of Account type and voucher type. Moreover, it gives you the profit of the particular item while you are selling it simultaneously.
- 5. **Profit & Loss report** A profit & loss report shows the profitability of the Business over a specific period of time which is commonly used on the basis of Monthly, Quarterly or Annually.
- 6. **Customer/Supplier list** This report is often used to check out the customer and supplier details like their GSTIN, Address, Credit period/limit and Significantly more info. Especially, Cash transaction details are also shown over here.
- 7. **Outstanding report** We have two specific reports for outstanding one is Receivable and second one is payable. Outstanding receivable report is for the customers from which you have to owe money and payable means that you need to pay the amount to your suppliers.
- 8. **Regulatory Tax report** This report is used for filling the return to the government every month or Quarterly of a taxpayer. It contains all your sales transactions i.e outward supplies.

All these Reports can be exported to Excel, MS Word, PDF Format.

CONTACT:

Tripure SOLUTIONS LTD

4TH FLOOR REGUS, EBENE HEIGHTS,

34 CYBERCITY EBENE – 72201

TEL: 4034425

Mobile +2302551885 and +2305793099

Website :www.tripuresolutions.com